## **Государственное автономное образовательное учреждение дополнительного профессионального образования**

**«Институт регионального развития Пензенской области»**

## **Инструкция по работе с сервисом для проведения вебинаров MyOwnConference**

## **г. Пенза**

## **2020 г.**

Информационно-аналитическое управление развития образования тел.: 8(8412) 34-85-14, 34-79-22, 99-92-84, 34-89-34 e-mail: eso@edu-penza.ru, сайт: www.edu-penza.ru адрес: 440049, г. Пенза, ул. Попова, д.40

Для работы с сервисом проведения вебинаров необходимо перейти по ссылке: <https://myownconference.ru/> - рисунок 1.

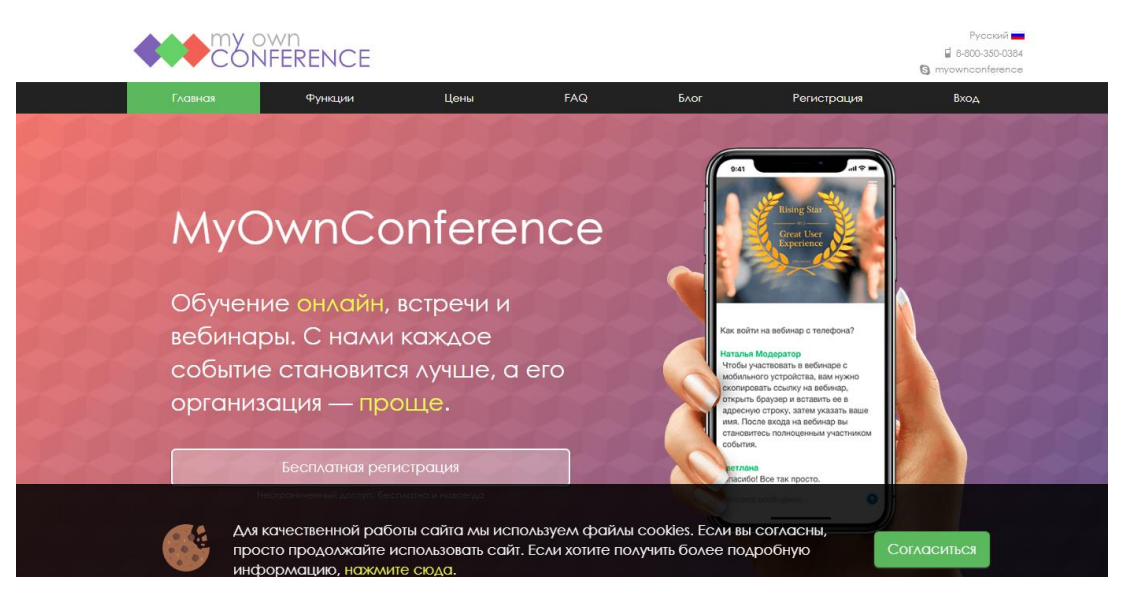

Рисунок 1 – Главная страница сайта

После входа в личный кабинет можно пропустить планирование вебинара и моментально попасть в вебинарную комнату. Для этого необходимо нажать на кнопку «Провести сейчас» или нажать кнопку «Перейти» для перехода в постоянный вебинар – рисунок 2.

| Октябрь<br>Сегодня<br>$\leq$<br>$\,$                                                                                                    | Провести вебинар сейчас                                          | Перейти<br>$\bullet$ |
|----------------------------------------------------------------------------------------------------|------------------------------------------------------------------|----------------------|
| Чт<br>C6<br>Bc<br>Пн<br><b>BT</b><br>Пт<br>C <sub>D</sub><br>5<br>6<br>3<br>◆<br>30<br>12<br>9<br>10<br>11<br>13<br>8<br>7<br>16<br>17<br>18<br>19<br>20<br>15<br>14 | Запланированные вебинары<br>сегодня, 2 октября<br>11:00          |                      |
| 23<br>24<br>25<br>26<br>27<br>22<br>21<br>⊜<br>30<br>$1 \t 2 \t 3$<br>29<br>28<br>6 7 8 9 10<br>5<br>4.                                                              | Закрытый<br>12:01<br>14:00<br>Вебинар запланированный на сегодня |                      |
| Запланировать вебинар<br>— или —<br>Провести сейчас                                                                                                    | 15:00<br>пятница, 4 октября<br>19:20                             |                      |
|                                                                                                    | Вебинар запланированный за 3 дня<br>20:20                        |                      |

Рисунок 2 – Планирование вебинара

Следующие настройки можно задать в окне вебинарной комнаты: добавить файлы, создать тест, скопировать ссылку для приглашения участников, изменить настройки ведущего.

Для планирования вебинара необходимо нажать кнопку «Запланировать вебинар» - рисунок 3.

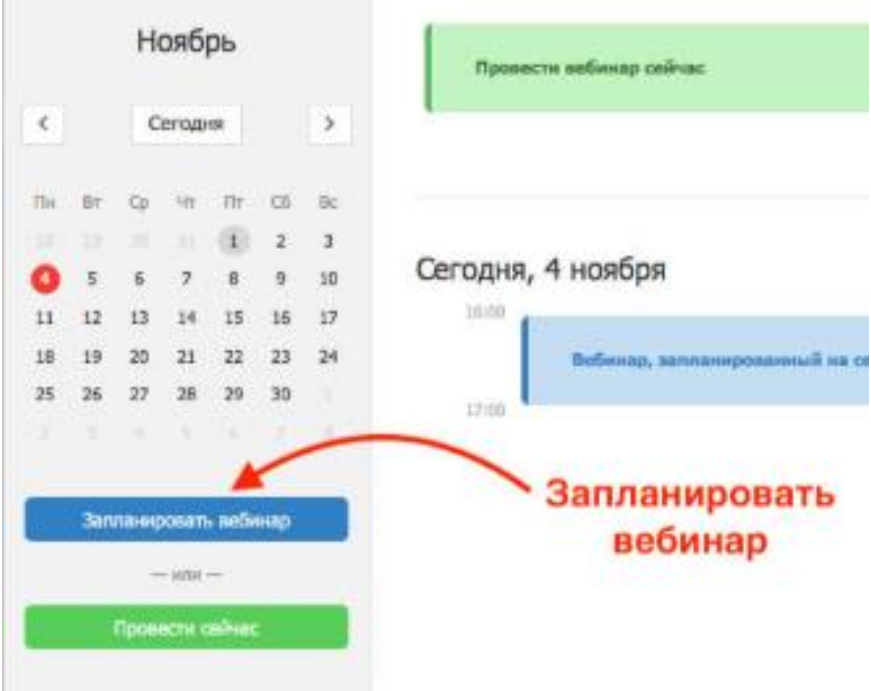

Рисунок 3 – Планирование вебинара

Посмотреть свое расписание и запланировать следующий вебинар можно тут же.

Добавить или пригласить участников на вебинар можно на этапе планирования вебинара. Необходимо нажать на кнопку «**Пригласить участников»** – рисунок 4.

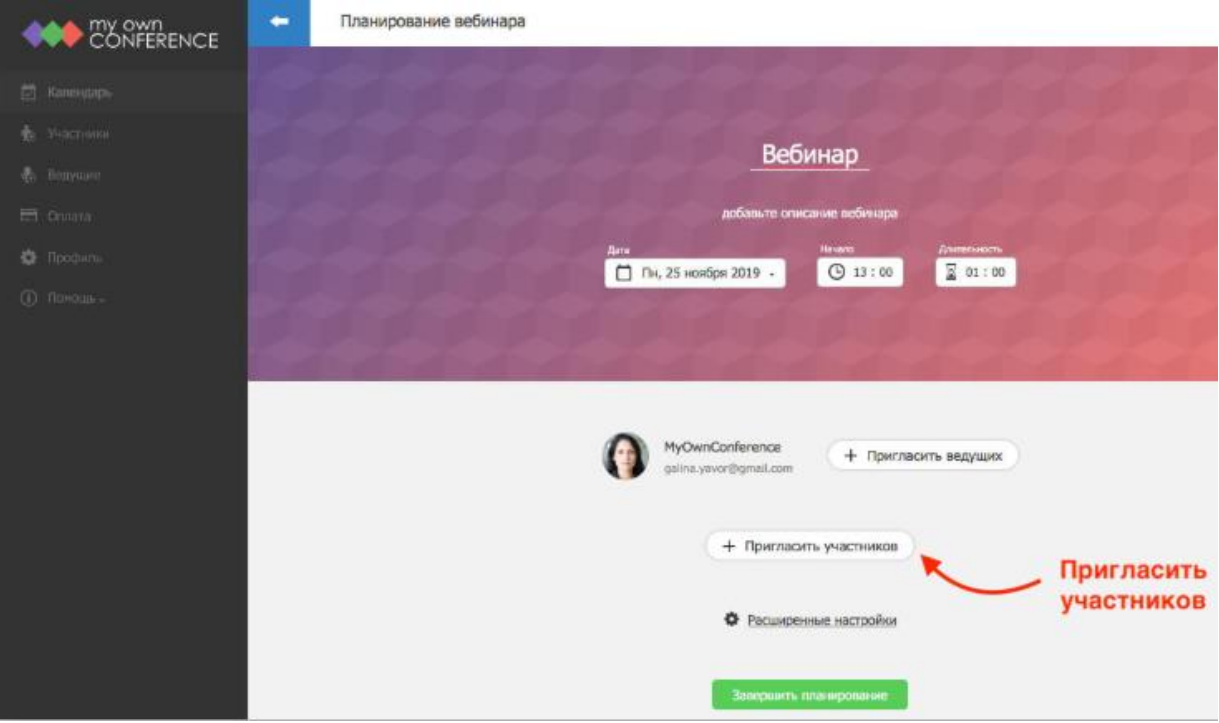

Рисунок 4 – Приглашение участников.

Далее необходимо нажать на кнопку «Новый участник» - рисунок 5.

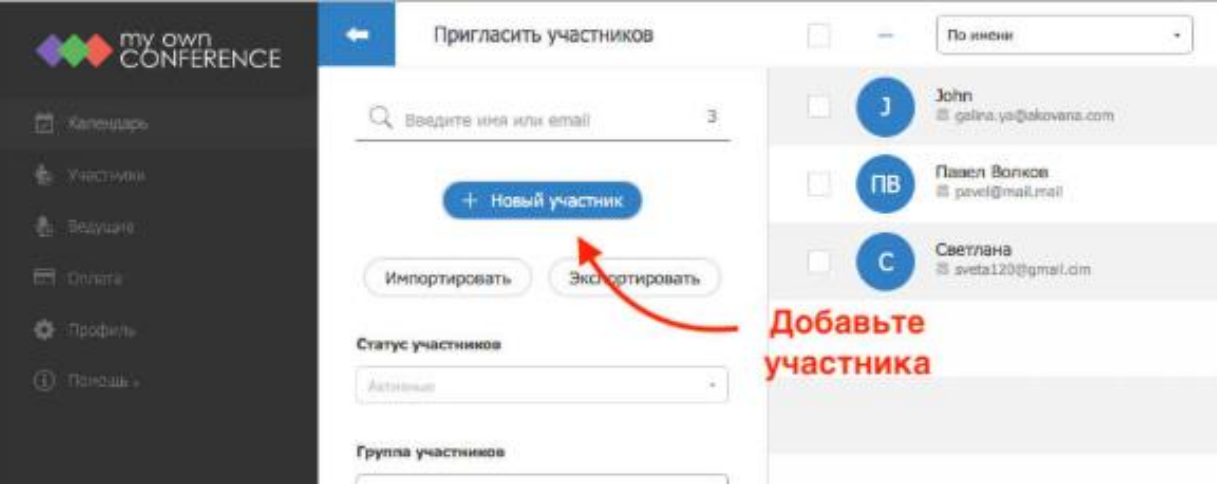

Рисунок 5 – Добавление новых участников

Необходимо добавить имя, фамилию и e-mail – рисунок 6.

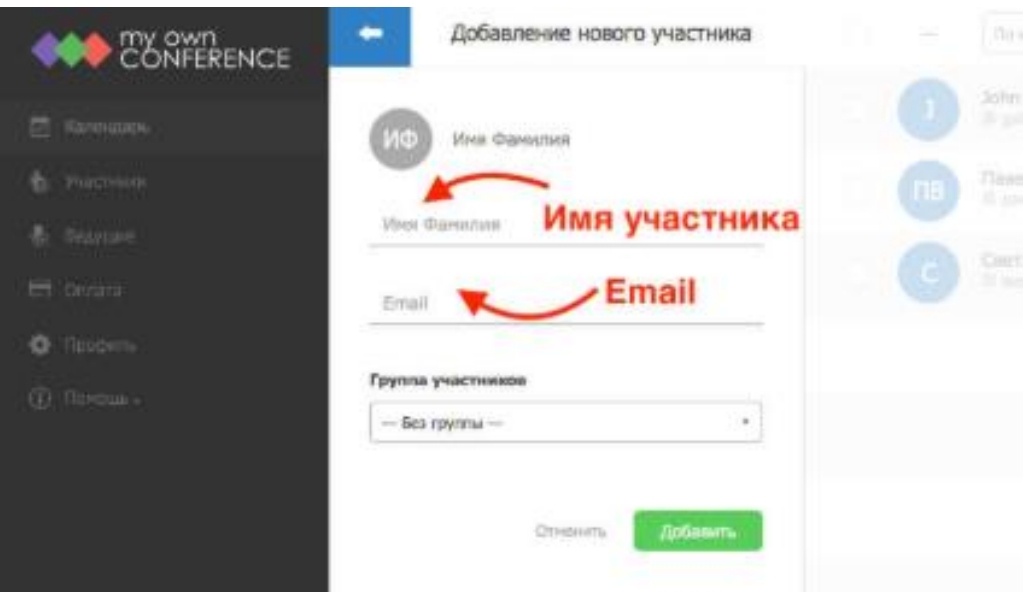

Рисунок 6 –Добавление данных об участнике.

После завершения планирования вебинара у вас появится ссылка, которой можно поделиться в социальных сетях, мессенджерах, форумах и сайтах.

Добавить материалы для вебинара можно из вебинарной комнаты рисунок 7.

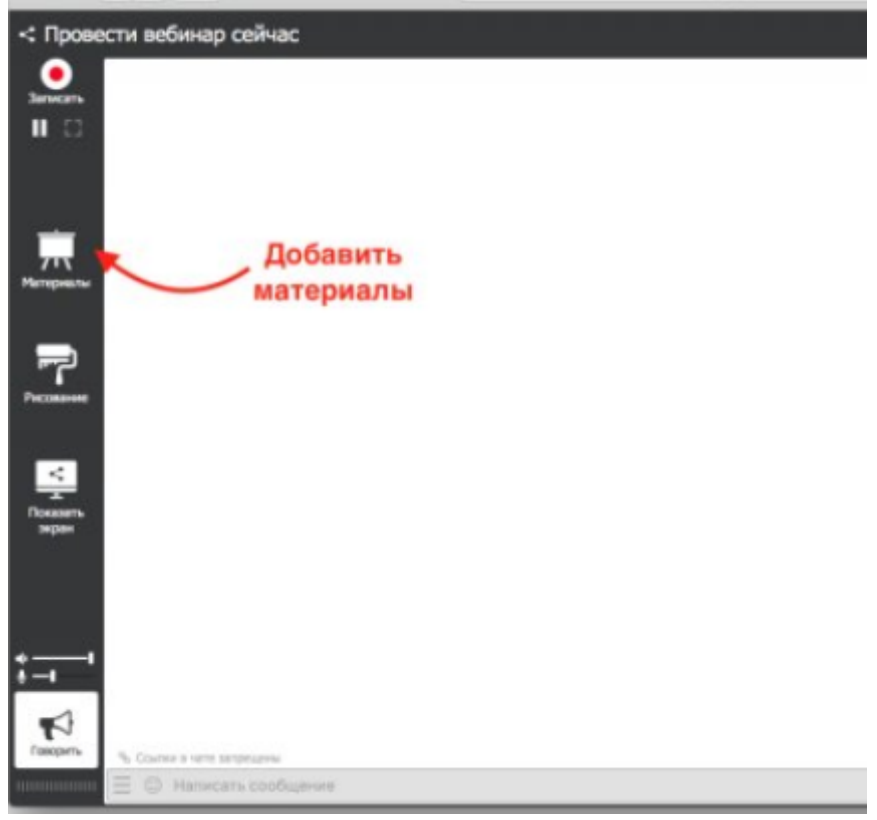

Рисунок 7 – Добавление материалов

В разделе «Материалы**»** необходимо выбрать один из подразделов: Презентации, Видео и аудио, Архивы, Опросы, Тесты - Рисунок 8.

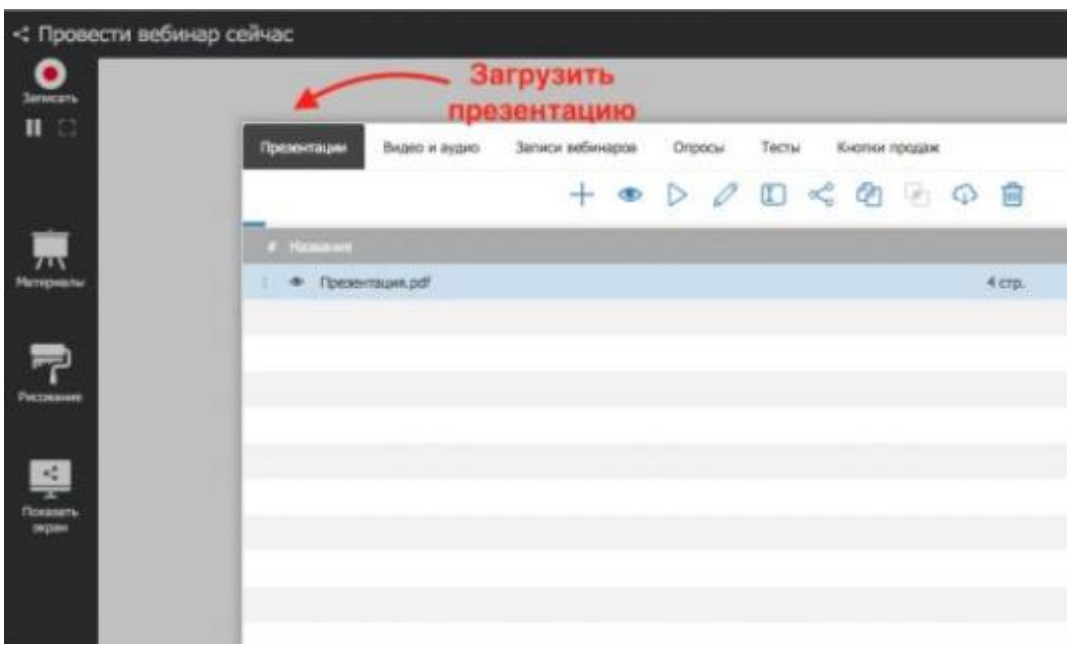

Рисунок 8 – Подразделы